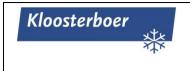

| Instruction      | CS-INS-SSD            |
|------------------|-----------------------|
| Registration SSD | Datum: 10-11-2020 R:0 |

## Inhoud

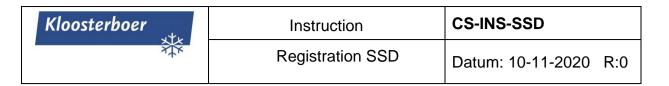

# Registration procedure via Self Service Desk (SSD)

#### Step 1:

Press "Start" in the Start Screen to activate SSD:

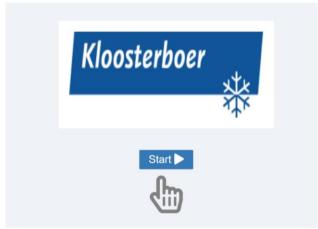

Step 2:

A screen for the languages will appear. Please press on a **flag** in order to choose the language:

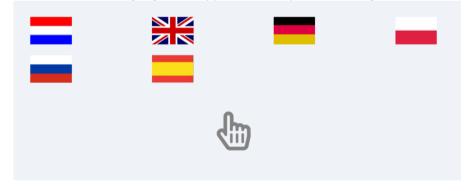

Warning: The SSD will restart when there is no activity during 5 minutes

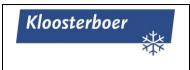

| -INS-SSE |
|----------|
| -        |

Registration SSD

Datum: 10-11-2020 R:0

#### Step 3:

Please register the access of the driver with identification. Please put your identification on the Document Reader, with the photo+Name details on the underside:

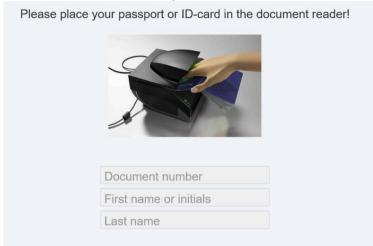

If the identification is done a picture of the identification will appear on the screen. Take off your ID card(!)

Warning: If the identification card has not been taken off the SSD will restart automatically.

#### Step 4:

Please enter the "Visit ID" in the screen. This "Visist ID" contains 6 characters (numbers)

Followed by

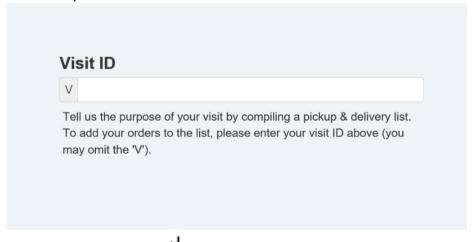

Warning! If the driver doesn't press the SSD will restart automatically.

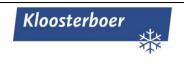

| Instri | action |
|--------|--------|

### CS-INS-SSD

**Registration SSD** 

Datum: 10-11-2020 R:0

#### Step 5:

Confirm your visit by pressing "Yes":

| Visit Item | Customer / Delivery address                                                                         | Ready        |     |
|------------|----------------------------------------------------------------------------------------------------|--------------|-----|
| 530883     | Kloosterboer Vlissingen, Finlandweg 10, Portno. 4444, 4455 TE VLISSINGEN-OOST, The Netherlands (NL) | -            |     |
|            |                                                                                                    | 1 - 1 of 1 i | ems |
|            |                                                                                                    |              |     |
|            | 1-11-1                                                                                              |              |     |
|            | Is this your visit?                                                                                 |              |     |
|            | is this your visit?                                                                                 |              |     |

#### Step 6:

Enter the License Numbers: truck (1)+trailer (2) of the vehicle in order to register this vehicle for the gate. Press "Next" (3):

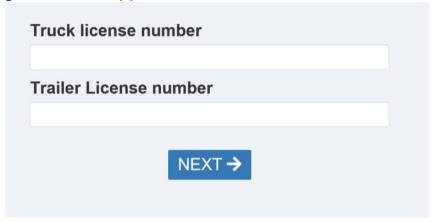

Step 7:

Accept our personal protection policy

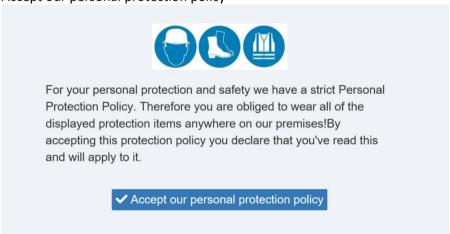

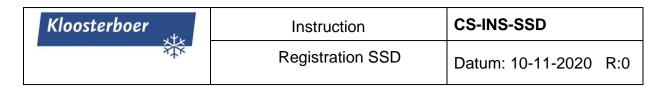

#### Step 8:

Press on "Print ticket":

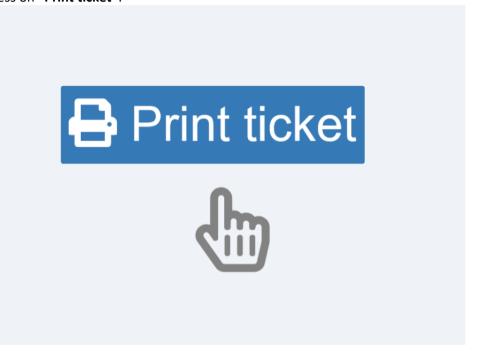

Step 9:

The Registraion Procedure has been finished:

A ticket will be printed with a Gate-pin on it.

Please drive to the gate and enter the Gate-Pin exactly as mentioned on the ticket (including #)